# **CandleQuote 4 User's Manual**

**Last update: 2018/06 LEMPART© 2010-2018**

# **Table of contents**

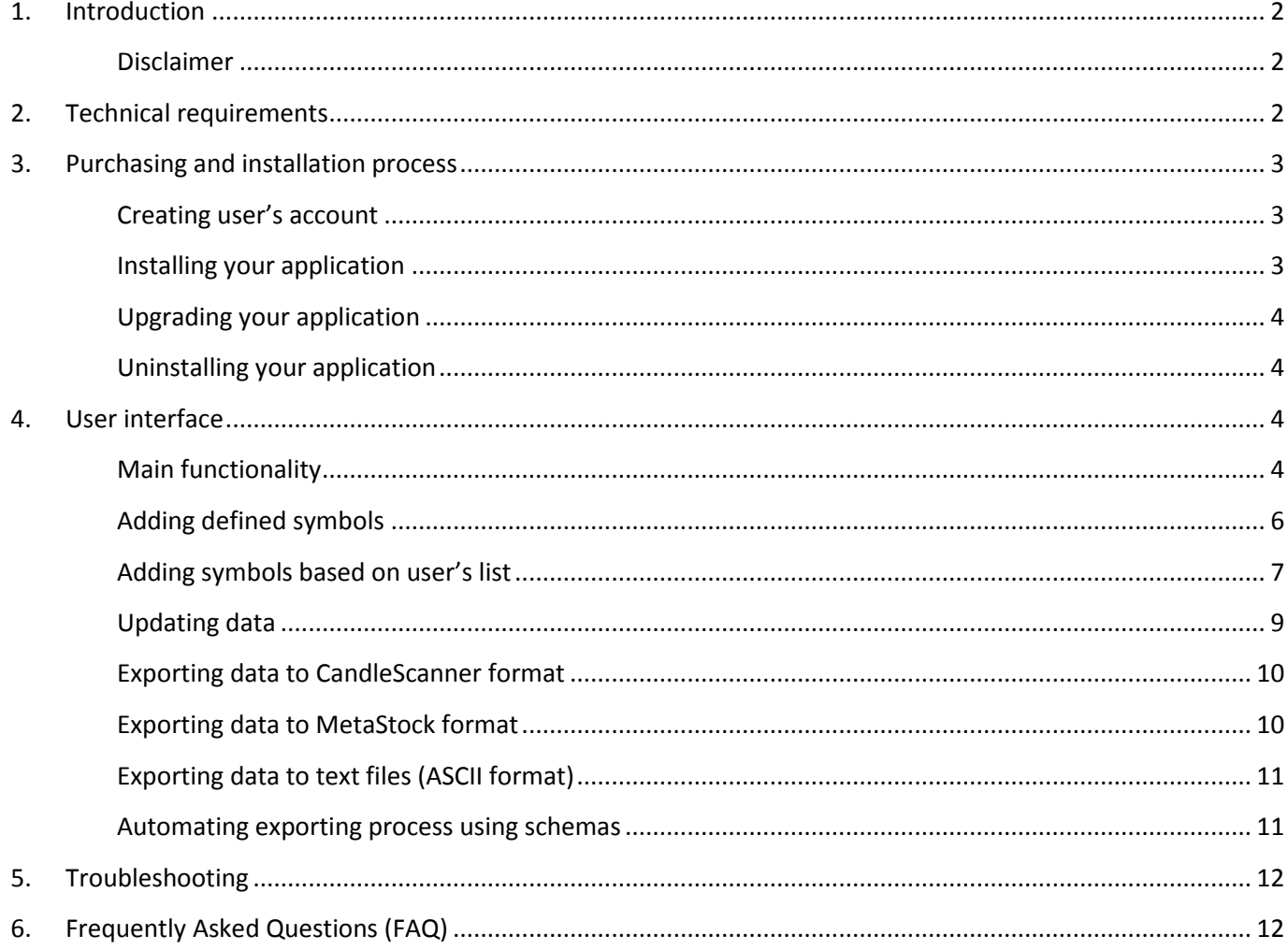

# <span id="page-2-0"></span>**1. Introduction**

The document is written for those who want to learn about CandleQuote application – tool allowing you to easily get free market quotes data from multiple data providers and export it to your favourite technical analysis application. You can find in this document all necessary informations on how to buy, install and use the application. If you need more help please send us an email a[t contact@candlescanner.com.](mailto:contact@candlescanner.com)

Buying license of CandleQuote you gain the following:

- lifetime license
- free upgrades for 12 months since the date of purchase
- free technical support for 12 months since the date of purchase

**For latest information on CandleQuote please visit our website at candlescanner.com and our YouTube channel at [https://www.youtube.com/user/CandleScanner.](https://www.youtube.com/user/CandleScanner)**

## <span id="page-2-1"></span>**Disclaimer**

**CandleQuote is fully dependent on the external data providers.**

**Please note that buying CandleQuote you are not buying data as such which at the moment is free of charge and is not a property of LEMPART company.** 

**We are not responsible for the data quality or its availability. We also do not guarantee that data provided by will remain free in the future.** 

**Buying CandleQuote you agree with all these conditions and restrictions. No refunds will be given after buying the application.**

<span id="page-2-2"></span>**Full text of Terms & Conditions for Ordering and Using LEMPART software you can find at: [https://candlescanner.com/terms\\_and\\_conditions.](https://candlescanner.com/terms_and_conditions)**

# **2. Technical requirements**

In order to successfully run and use the CandleQuote application you need to have a computer with one of the following operating systems:

- **Windows 7 (any edition)**
- **Windows 8 (any edition)**
- **Windows 10 (any edition)**

Both versions are supported: 32-bit and 64-bit.

Additionally you need to have **.NET Framework 4.0** or above installed on your computer. If this is not the case please visit [http://microsoft.com](http://microsoft.com/) website to download it and install it first on your machine prior installing CandleQuote.

# <span id="page-3-0"></span>**3. Purchasing and installation process**

## <span id="page-3-1"></span>**Creating user's account**

In order to buy CandleQuote please visit our online shop at: http://shop.candlescanner.com/

#### **WARNING!**

We deeply encourage you to download free trial version (fully operational for 7 days) and see if the application suits your expectations and needs. **There are no refunds for already bought license.**

## <span id="page-3-2"></span>**Installing your application**

In order to start installation of CandleQuote you need to download it first (link may be found at our online shop [http://shop.candlescanner.com\)](http://shop.candlescanner.com/). After successful download of the installation file you need to run it (double click on it). The process is very straightforward and does not require any specific technical knowledge from the user. Simply follow the steps as they are displayed on the screen.

#### **WARNING!**

If the user will not select the option to run the application automatically after installation ends, the first start of the application has to be performed with the rights of Administrator user. In order to do it you need to right-click on the application icon and select the option **Run as administrator**.

#### **WARNING!**

While downloading the file you may see warnings from your operating system that the file to be downloaded is potentially dangerous for your computer. All files downloaded from [http://candlescanner.com](http://candlescanner.com/) are digitally signed giving you guarantee that are absolutely secure for your machine and were not tampered by anyone. In order to check if the downloaded file is digitally signed right click on it, select **Properties** and then go to **Digital Signatures** tab which contains the details of the digital signature. If the **Digital Signatures** tab does not exist it means that file is not signed by LEMPART company and can be potentially dangerous (could be tampered by anyone).

When the user starts the CandleQuote for the first time he/she will be asked to provide registration data first. This is exactly the same data which was used during opening an account on the website in order to buy the product.

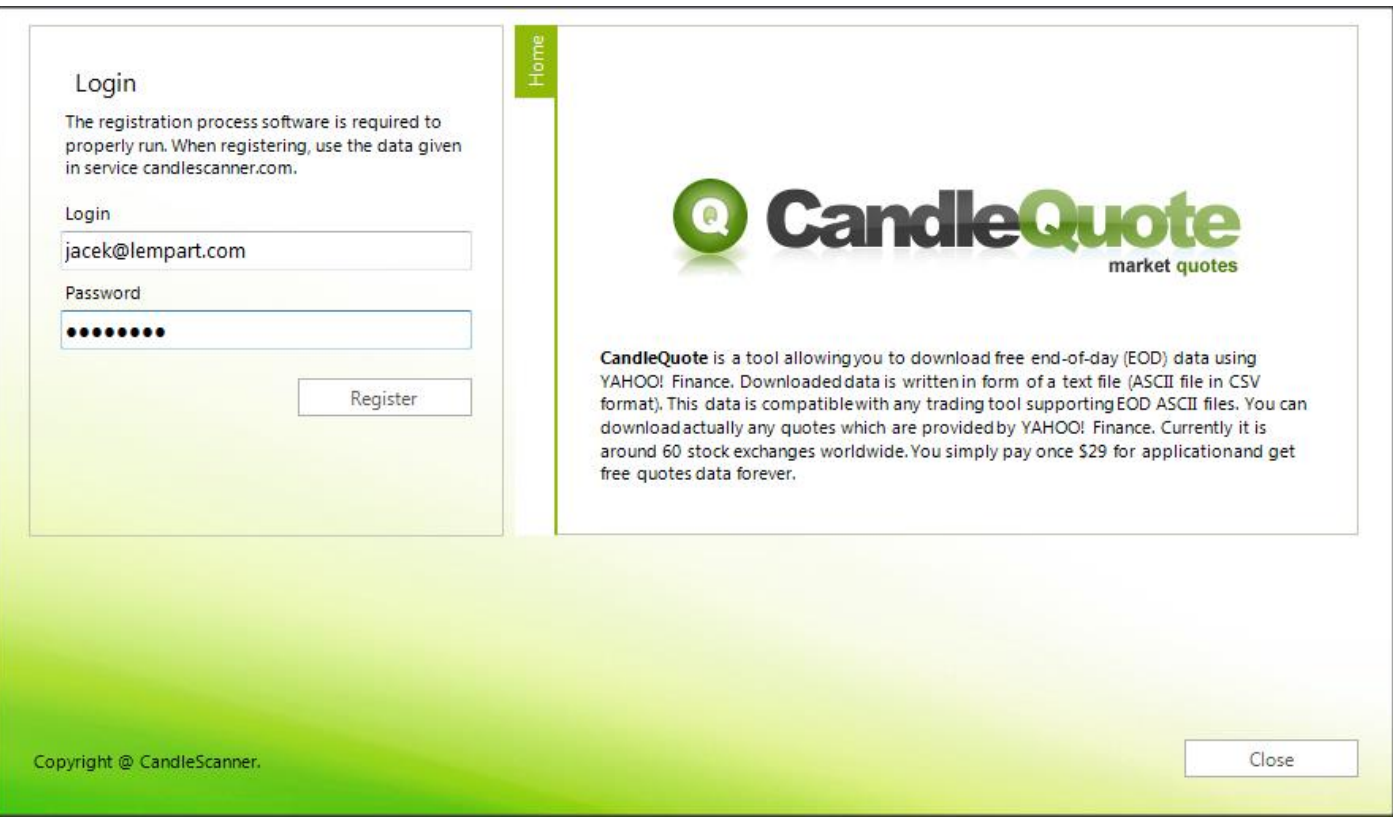

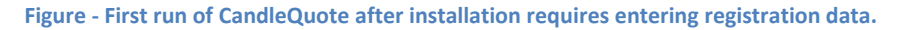

# <span id="page-4-0"></span>**Upgrading your application**

Whenever newer version is available for download you can simply perform the same steps as for normal installation. It is recommended to remove first the existing application to avoid any problems or conflicts with existing application. Before this we highly recommend to backup any files or settings from your existing installation.

# <span id="page-4-1"></span>**Uninstalling your application**

Your application can be easily removed from your computer via Control Panel of your operating system: **Control Panel** -> **Uninstall a program**, select the CandleQuote and press **Uninstall** button. Follow instructions to complete the process.

# <span id="page-4-2"></span>**4. User interface**

# <span id="page-4-3"></span>**Main functionality**

Basically all the core functionality of CandleQuote is reachable from the **File** menu.

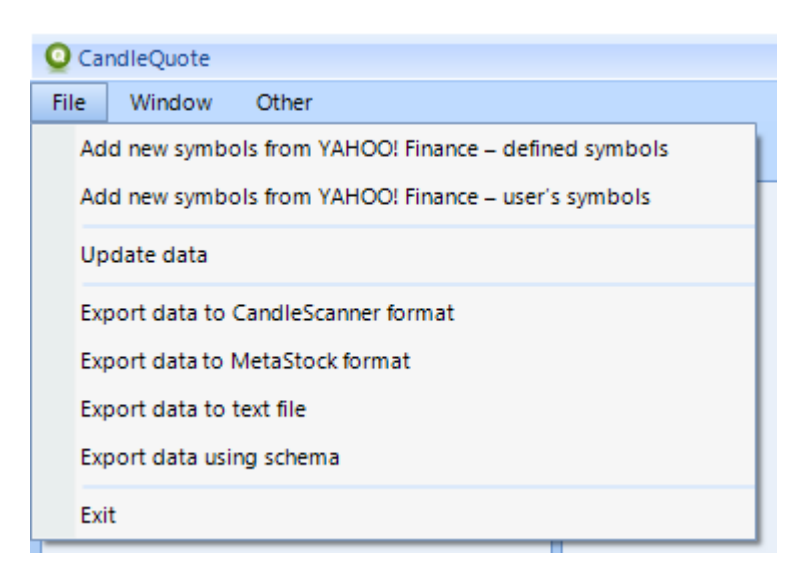

**Figure - File menu: from here you can perform all CandleQuote operations: import, export and update quotes data.**

The main functionality of CandleQuote is:

- **Importing** quotes data. This is step in which user specifies what data he would like to download. You need to provide a list of symbol to be downloaded (either manually, or from an external file). CandleQuote supports following data providers:
	- o **YAHOO! Finance** (end-of-day)
	- o **Quandl** (end-of-day, intraday)
	- o **Tiingo** (end-of-day, intraday)
	- o **Alpha Vantage** (end-of-day, intraday)
	- o **Stooq** (end-of-day)
- **Updating** quotes data. Once data is added (imported) to CandleQuote you can update it with the latest quotes.
- **Exporting** quotes data. Although you can view the content of the downloaded data directly in CandleQuote, most probably you want to export it to some external files which then can be imported to your application like CandleScanner, MetaStock, WealthLab, AmiBroker or any other which supports ASCII files or MetaStock files.

Updating and exporting may be automated. For example you may want to update forex data every 5 minutes, and export it to some folder on your hard drive. Then such folder may be read by any technical analysis software and update itself.

CandleQuote uses the notion of symbols **group** which is a logical place where you can store imported data in an ordered manner.

Group can be added either by right-clicking within **Symbols group** area or while running data import wizards.

You can think of CandleQuote group as of folders (directories) in your operating system where you store your files (called **symbols** in CandleQuote terminology). For example you can decide to create **NASDAQ** group where you import all the components (symbols) from this index. You can move symbols between groups similarly as you can move files between folders in your operating system. You also can remove (delete) symbol from the group. Groups can be also renamed.

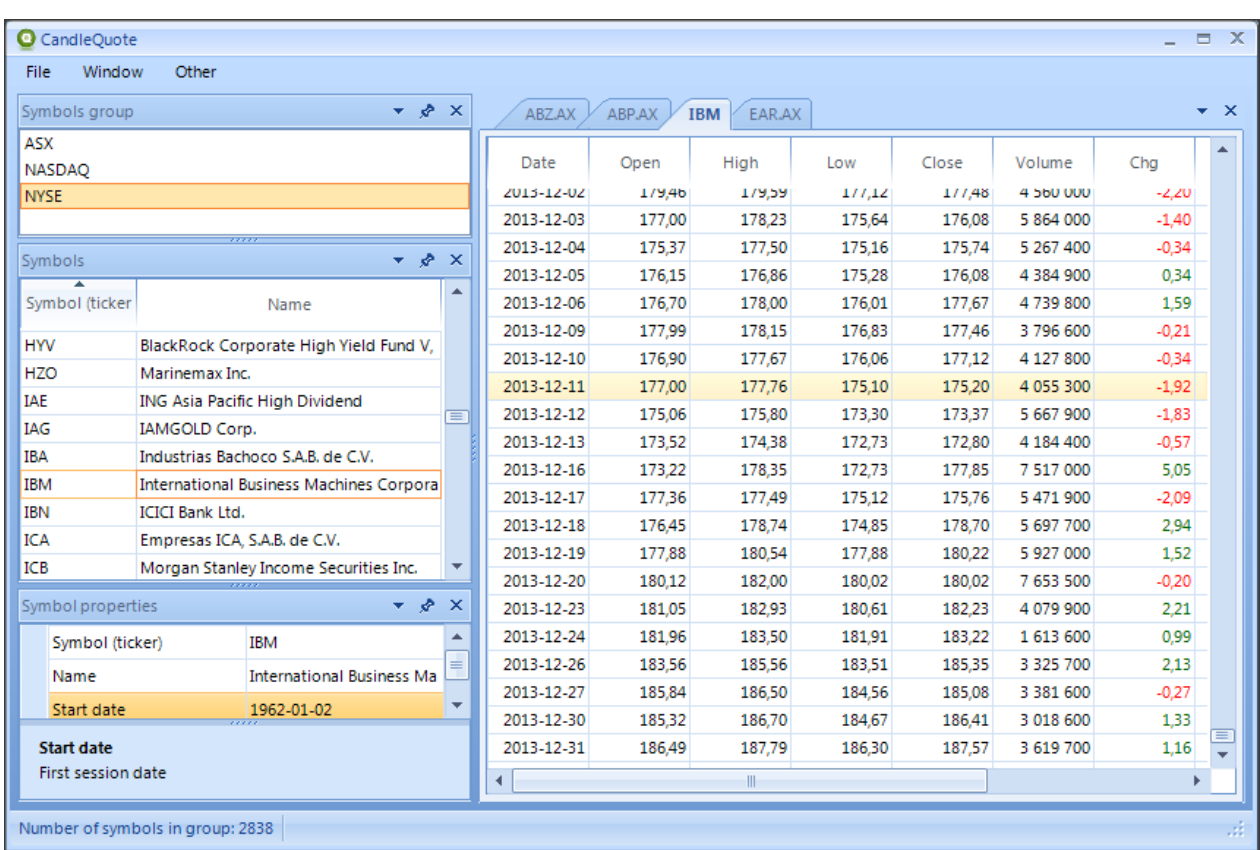

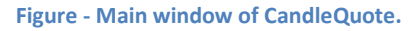

Please note that symbols have to be unique within groups. In the **Symbols** area on the main screen you see symbols from the selected group. Symbols have an additional property – **name**. This is a more descriptive than symbol (ticker) text string, which does not have to be unique within group (although it can be ambiguous and should be avoided if possible).

#### **WARNING!**

All tabs and windows within CandleQuote can be dragged and dropped to either use it outside the main window or change the layout to meet your specific needs. You can always come back to original default layout settings via menu **Window** -> **Reset window layout**.

## <span id="page-6-0"></span>**Adding defined symbols**

Below you can find a procedure to get a data from YAHOO! Finance. Defined list is available currently only for YAHOO! Fianance.

This method of adding (importing) data to CandleQuote is reachable from **File** -> **Add new symbols from YAHOO! Finance – defined symbols**.

This method of importing data is the easiest and contains predefined (built-in) list of components grouped by markets. You simply can choose for example NASDAQ as a market and then select which companies you want to import to CandleQuote. You can also specify the date from which you want to import data. You need to also specify to which group you want to import data in CandleQuote. At the end of import process summary report is displayed to see if there were any problems with data download from YAHOO! Finance.

The drawback of this method may be however that the list can be outdated. Companies are constantly being added or removed from certain exchanges/markets. CandleQuote is released with the latest snapshot of the markets but after some time it can be obsolete. If you find this is the case then you can either to update CandleQuote to newer version (if available) or use the other method of import described in the next section **Adding symbols based on user's list**.

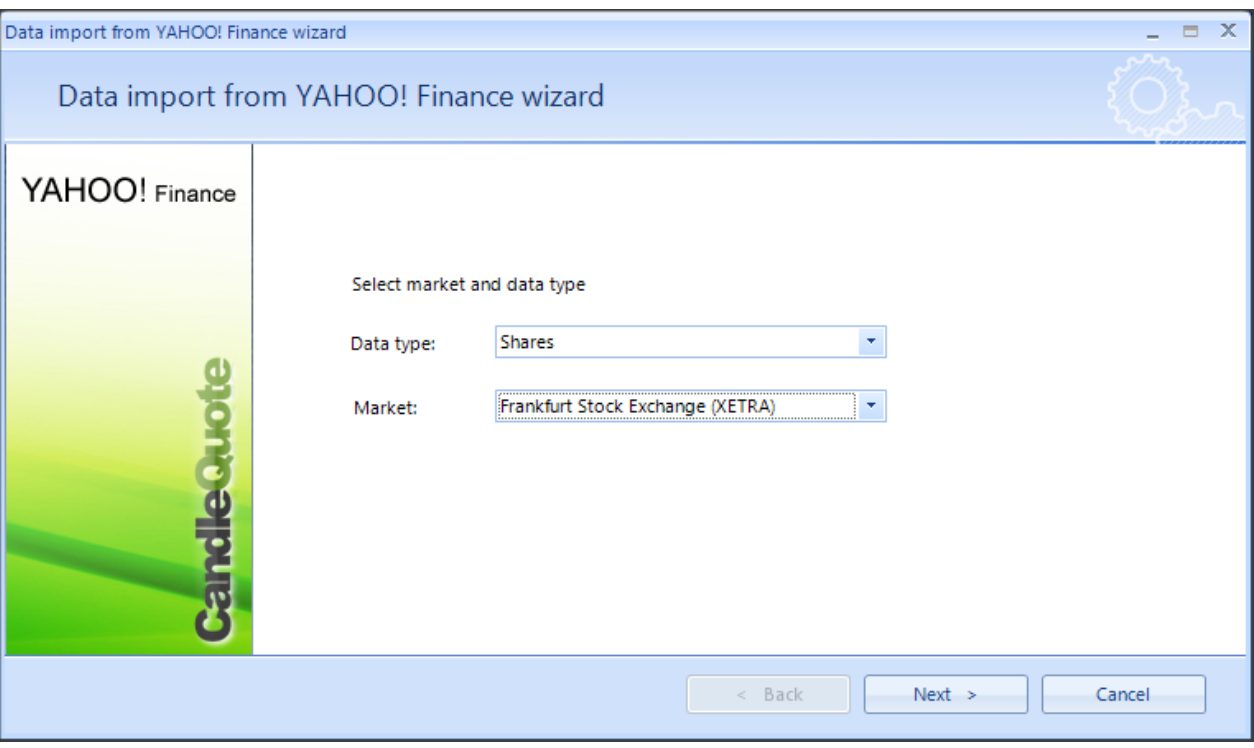

**Figure - Wizard for importing quotes data based on the predefined (built-in) list.**

#### **WARNING!**

Importing huge volume of data can be very time-consuming (even hours). If you are sure that you do not need certain markets/components it is better to remove them from the import process. Also in the future when you want to update existing data in CandleQuote the process is faster if there are fewer components to be updated.

## <span id="page-7-0"></span>**Adding symbols based on user's list**

Below you can find a procedure of loading data from user's list. It is common for all data providers, although we present example using YAHOO! Finance.

This method of adding (importing) data to CandleQuote is reachable from **File** -> **Add new symbols from YAHOO! Finance – user's symbols**.

Although this method of data import from YAHOO! Finance may seem a bit complex at first sight it is the most flexible and powerful method. As mentioned in the previous section, importing data based on predefined symbols can lead to not importing all data when the list is outdated. This can be avoided using our own external file with defined list of symbols we want to import to CandleQuote or entering this list manually directly in the CandleQuote wizard.

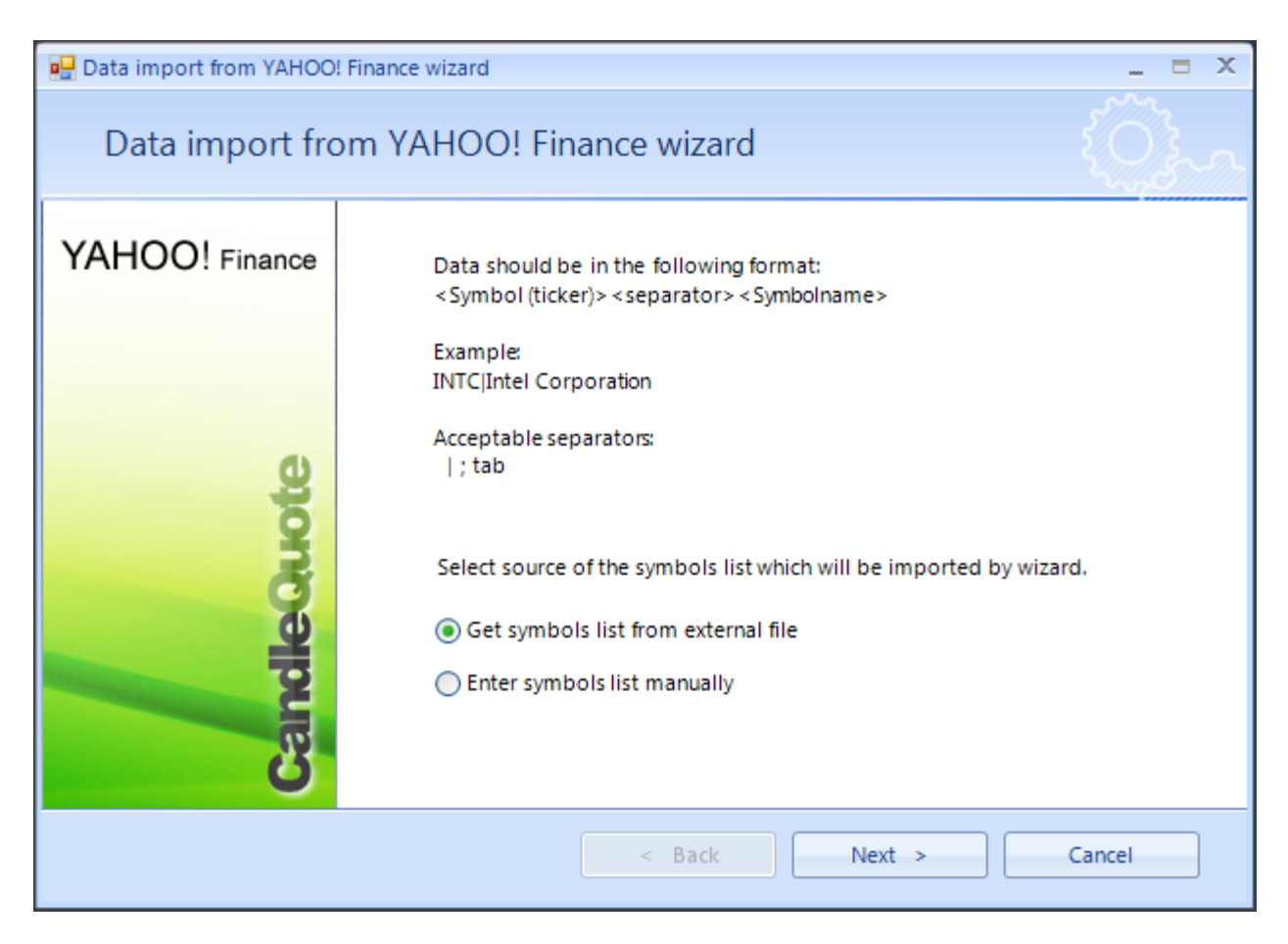

**Figure - Wizard for importing quotes data based on the manually provided list (either from external file or entered manually).**

When you run this wizard in the first step you need to decide whether you want to use external file all enter data manually. In both cases data you want to import need to be in the form of:

#### **<Symbol (ticker)> <separator> <Symbol name>**

As a separator you can use one of the following characters:

**|** (pipe)

**;** (semicolon)

**tab** (tabulator key)

For example you can create an ASCII text file (with any file extension as long as it is a plain text file) with the following content:

```
AA Alcoa Inc.
AXP American Express Company
BA The Boeing Company
BAC Bank of America Corporation
CAT Caterpillar Inc.
CSCO Cisco Systems, Inc.
CVX Chevron Corporation
DD E. I. du Pont de Nemours and Company
DIS The Walt Disney Company
GE General Electric Company
HD The Home Depot, Inc.
```
You can also enter this manually in the wizard if you selected this option at the beginning upon import.

Please note that in the example we used as a separator tab character. Although it may look like a number of spaces they are not created by pressing space button on the keyboard.

#### **WARNING!**

While using as a separator tabulation character please pay attention that only **single tabulation** character can be used. The lines where more than one tabulation character is used will be skipped during import process. The same applies to lines where illegal character is used as a separator (e.g. white space character).

## <span id="page-9-0"></span>**Updating data**

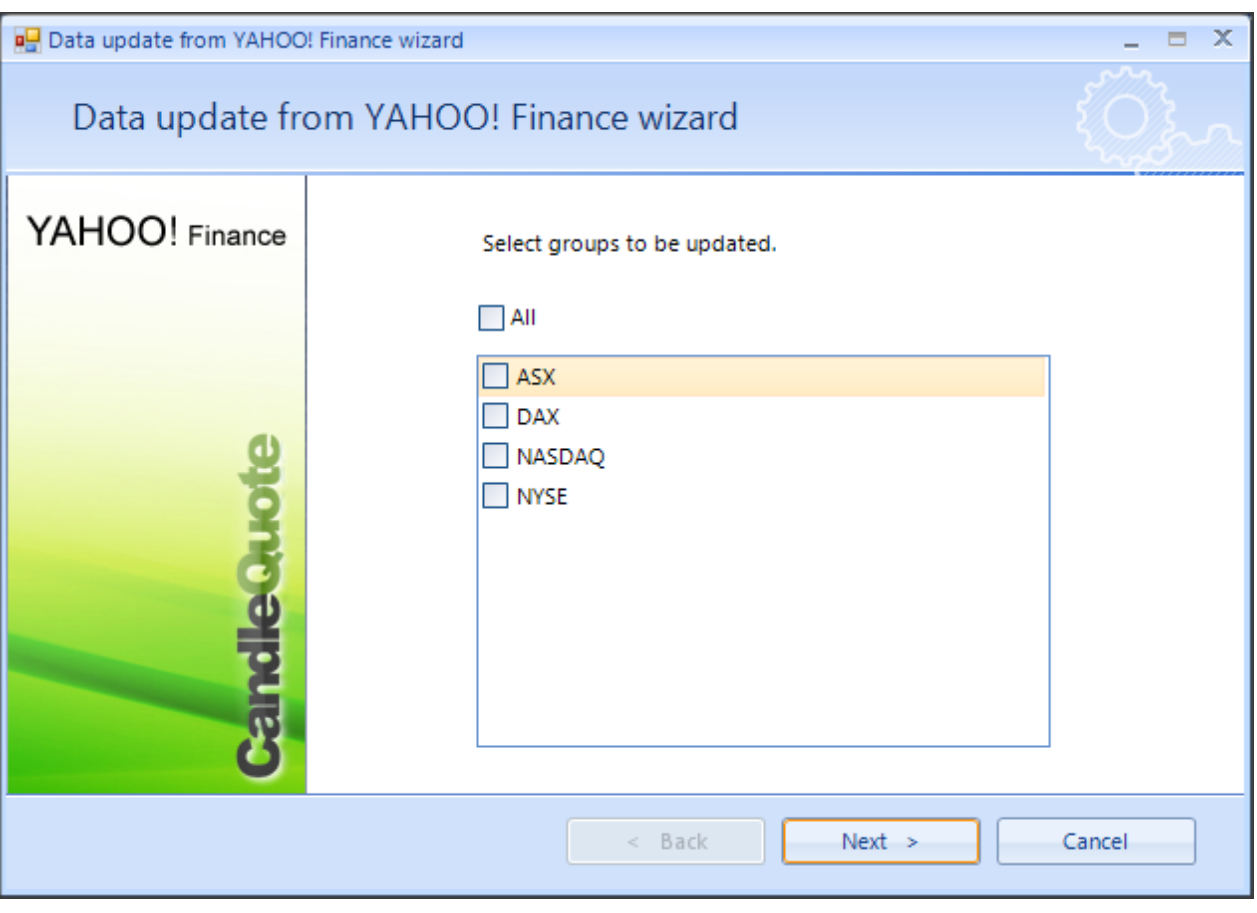

**Figure - Wizard for updating imported data.**

Once you have some data imported in CandleQuote you may want to update it. This operation is very straightforward and can be performed via **File** -> **Update data**.

#### **WARNING!**

Updating huge volume of data can be very time-consuming (even hours). If you are sure that you do not need certain markets/components it is better to remove them from group(s) what can accelerate updating process.

# <span id="page-10-0"></span>**Exporting data to CandleScanner format**

Imported data in CandleQuote can be exported to **CandleScanner** format. Technically the output format is saved as ASCII file, but in the way which enables in a very simple manner import it to CandleScanner application. If you are using CandleScanner you can export data using this method **File** -> **Export data to CandleScanner format**. Then in CandleScanner you select **Import data from CandleQuote** and specify the directory where your exported data is located. Although files being imported are in ASCII format you do not have to specify any further details in CandleScanner.

# <span id="page-10-1"></span>**Exporting data to MetaStock format**

Imported data in CandleQuote can be exported to MetaStock® binary format which is used by many charting and technical analysis applications.

Exporting data to MetaStock format can be performed via **File** -> **Export data to MetaStock format**.

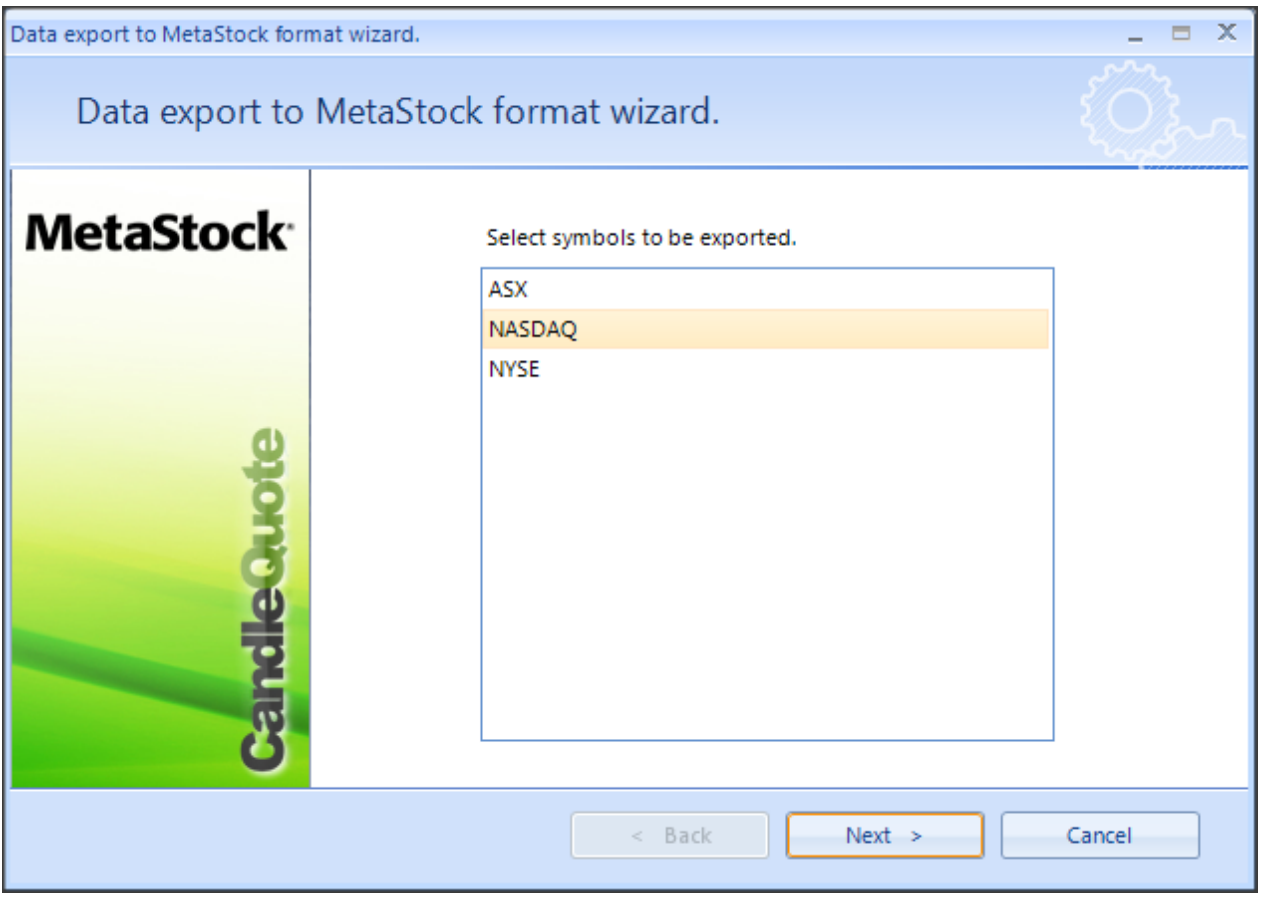

**Figure - Wizard for exporting quotes data to MetaStock binary format.**

All you need to do is to specify which group you want to save in MetaStock format and where to save it on your local hard drive.

At the end of export you can save the settings (output format, location and group) as an **export schema.** For more details please see **Automating exporting process using schemas** section.

# <span id="page-11-0"></span>**Exporting data to text files (ASCII format)**

Imported data in CandleQuote can be exported to ASCII format (plain text) which is used by many charting and technical analysis applications.

Exporting data to text format can be performed via **File** -> **Export data to text file**.

You need to specify the format of output text file. It may depend on your specific needs or your software requirements.

At the end of export you can save the settings (output format, location and group) as an **export schema.** For more details please see **Automating exporting process using schemas** section.

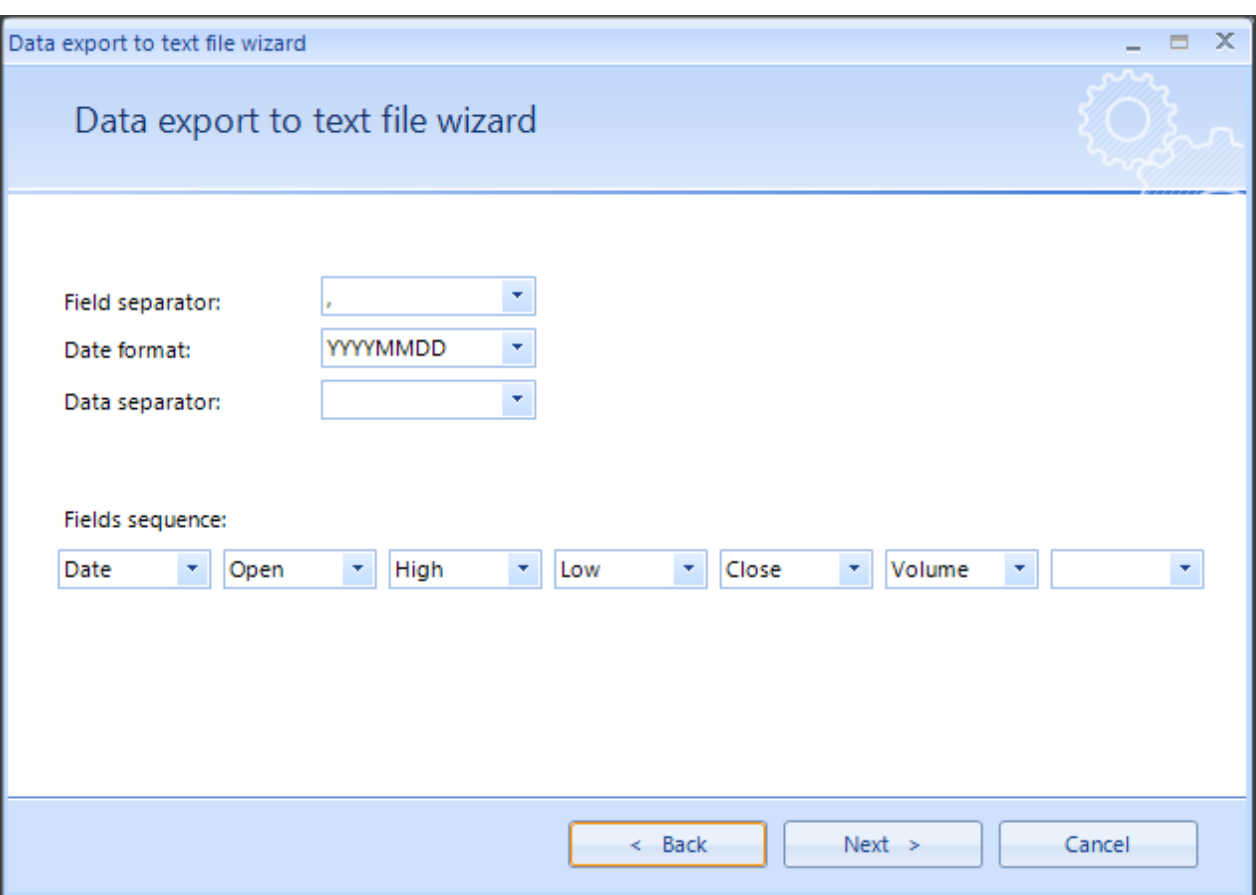

**Figure - Wizard for exporting quotes data to ASCII files (plain text files).**

# <span id="page-11-1"></span>**Automating exporting process using schemas**

When you export to MetaStock, ASCII or CandleScanner format at the end of the process you can save used setting as an **export schema**. This may be very useful because next time when you want to export some data you do not have to specify again the same details and just use previously defined schema. Using schemas has also one additional benefit – you can specify that while exporting data you want to update them first. This way you can very quickly export latest data minimizing the required number of steps to be performed.

**Automated exporting may be scheduled, so that it will be repeated for example every 5 minutes or any other time interval.**

# <span id="page-12-0"></span>**5. Troubleshooting**

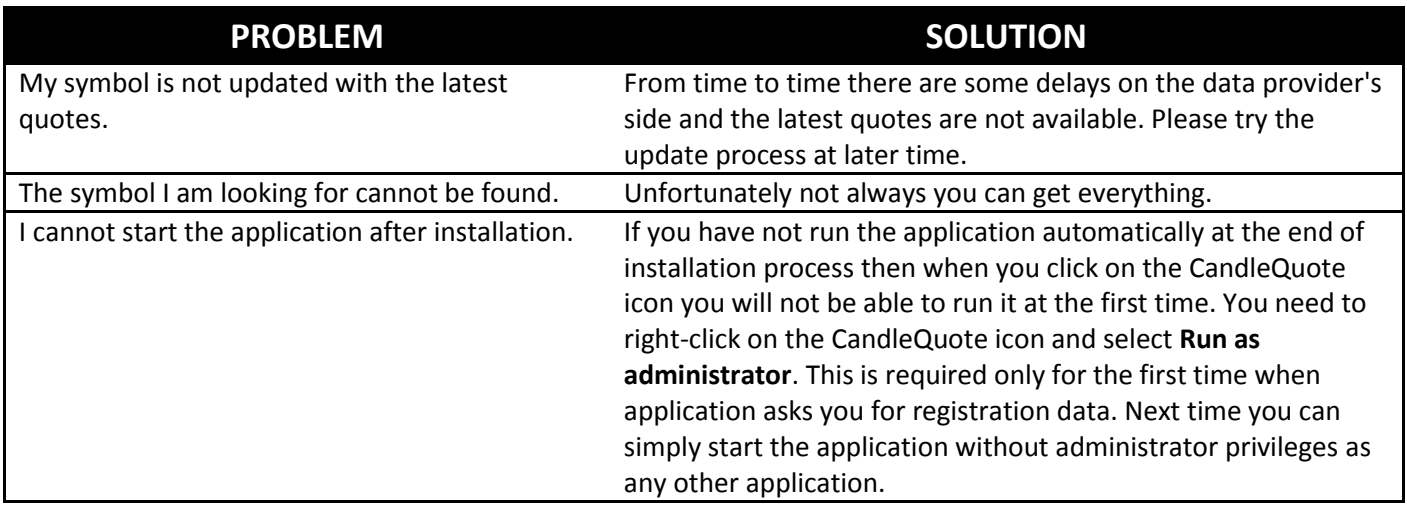

# <span id="page-12-1"></span>**6. Frequently Asked Questions (FAQ)**

#### **What is CandleQuote?**

CandleQuote is a tool allowing you to download free end-of-day (EOD) and delayed intraday data from YAHOO! Finance, Tiingo, Quandl, Alpha Vantage and Stooq. Downloaded data is written in form of a text file (ASCII file). This data is compatible with any trading tool supporting ASCII files

#### **Which data I can download using CandleQuote?**

You can download actually any quotes which are provided by YAHOO! Finance, Tiingo, Quandl, Alpha Vantage and Stooq. There are indices, currencies, commodities, futures, stocks and bonds worldwide.

#### **Will my application be able to read data downloaded by CandleQuote?**

Any application which supports ASCII files or MetaStock format is able to read data provided by CandleQuote.

#### **How much does it cost and how to buy it?**

You pay for CandleQuote 99 USD. And this is one-time fee. So you have application for whole life. Also within first year you have free updates (if any are released). Before buying we encourage you to download trial version to see if it suit you. No refunds for bought applications are granted.

#### **Is there a trial version?**

Yes, there is. Please navigate to main page at https://candlescanner.com.

#### **How long I can use trial version?**

Trial version can be used for 7 days period. This is more than enough to see if it is suitable for you. During this period of time CandleQuote is fully operational without any limitations in comparison to full version.